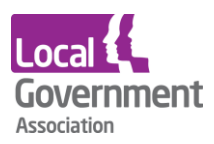

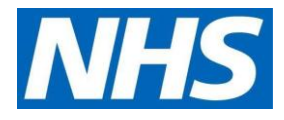

# **EMIS Web user guide | GP practices to set up a new proxy user**

### **Before you start**

- Have an up to date resident list/report available
- Before starting the setup, scan and save all staff and resident authorisation forms

### **Setting up a new proxy account**

#### **Step 1 | setup the proxy**

- Access the registration screen in EMIS
- Select the required patient
- On the registration screen, click the **Online Services Tab** within the patients record in the registration screen.
- Click **Add** online user
- Click **Add proxy user**
- On the user trace screen, complete the marked \* fields and click **Find**

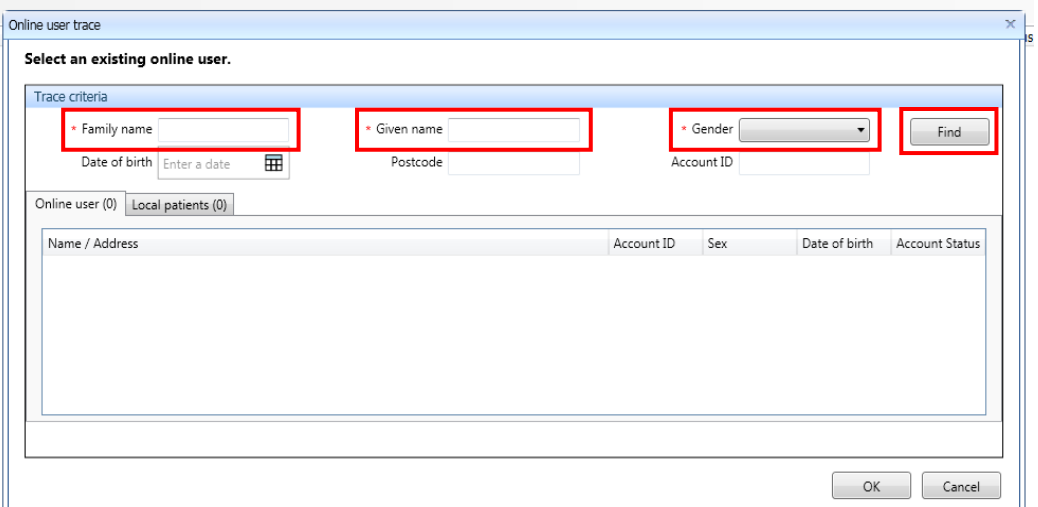

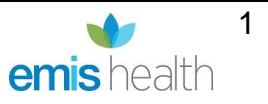

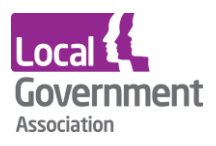

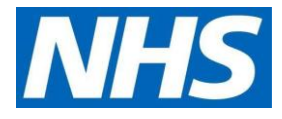

Proxy users must be setup **without** an **NHS number.** This is to make sure that care home staff are not added as a new patient at the GP practice, making sure that they are not included in population reporting or generate a 'price per patient' payment to the practice.

### **Step 2 | staff already registered at the GP practice**

If the proxy user is a registered patient at the practice **a new account must be created for them without an NHS number** so that the patient's information is **not linked** to their personal account. This only needs to be **done once.**

• Click create a new account

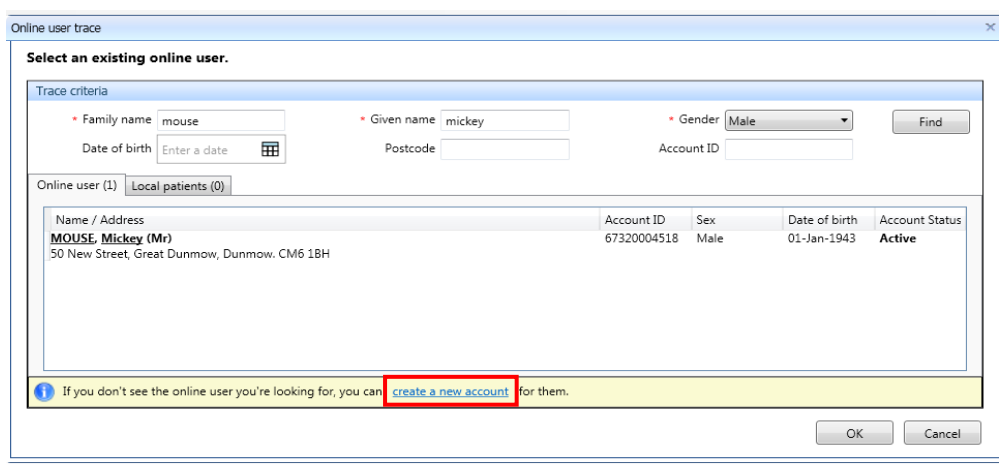

• You will need to select this account, without an NHS number, to link to care home residents' accounts.

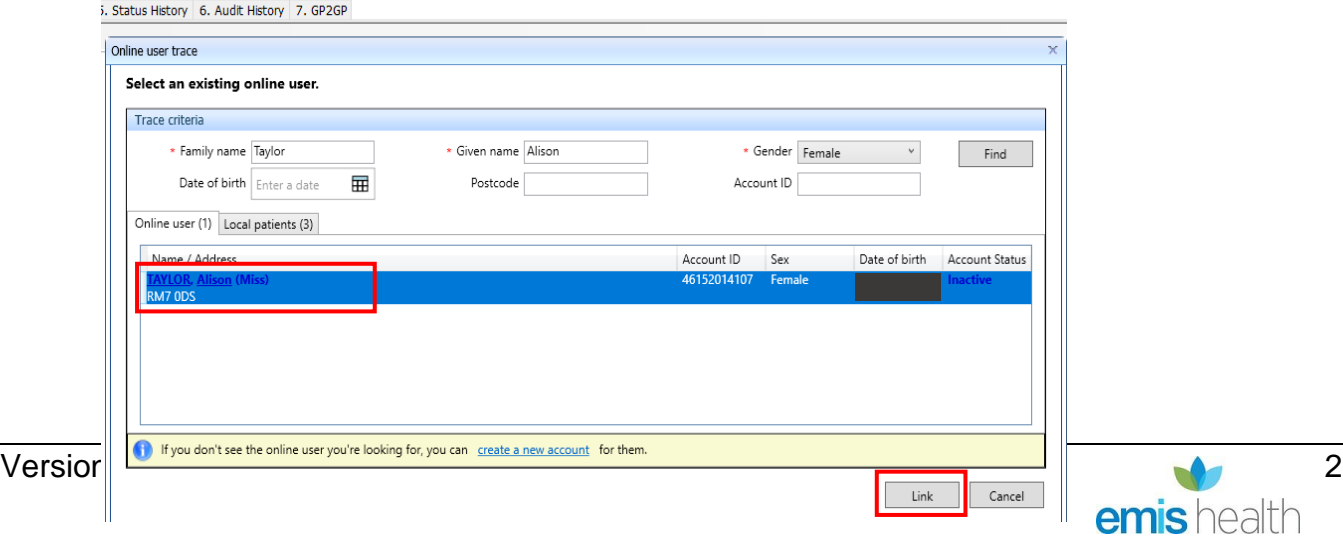

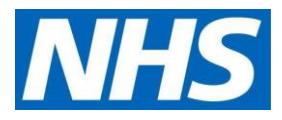

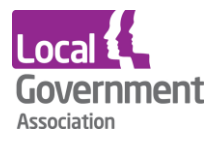

• In **Details**, fill in demographics fields. You must verify the email address**.** Then click **Next**.

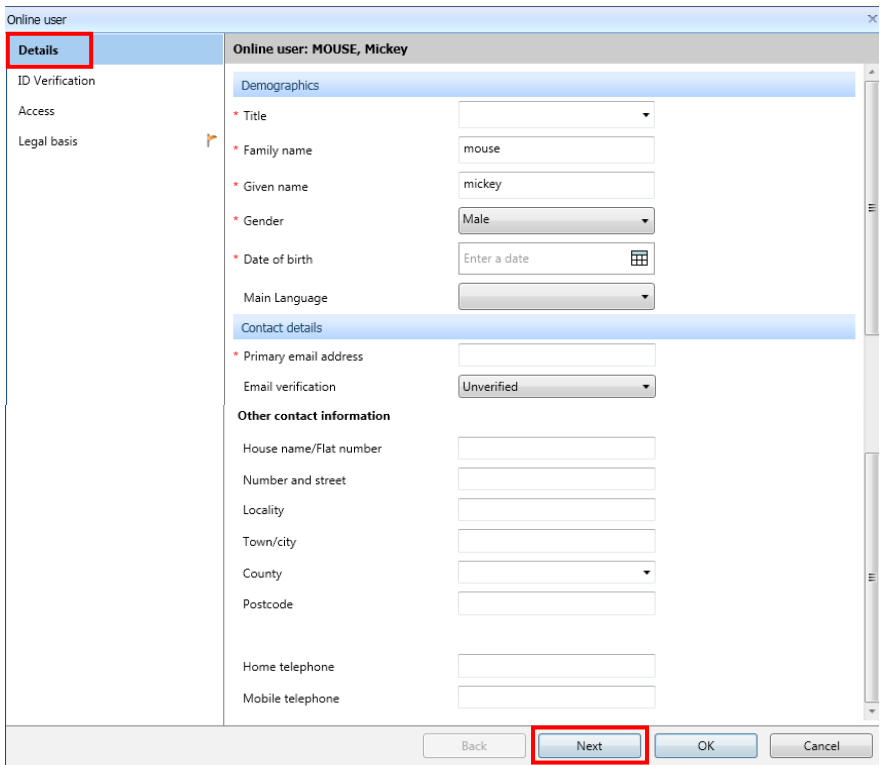

• In the **ID verification** screen**,** click **Add** to add the verification document from the staff member already saved. Click **Next.**

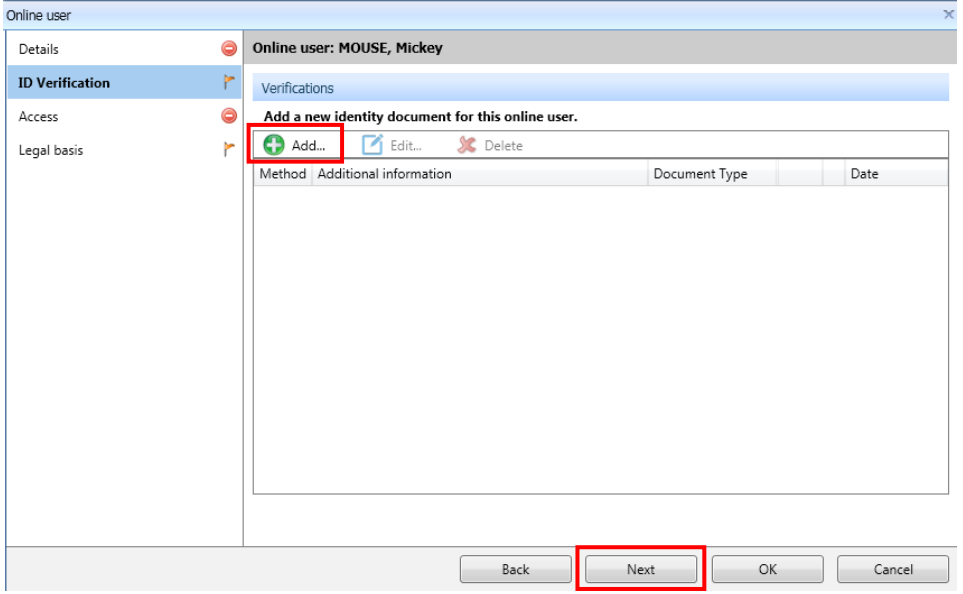

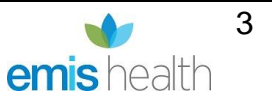

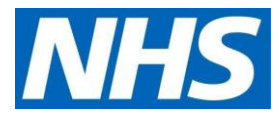

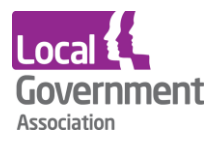

• In the **Access** screen, complete the **Relationship to patient** field, and untick services not needed by the proxy user. Click **Next.**

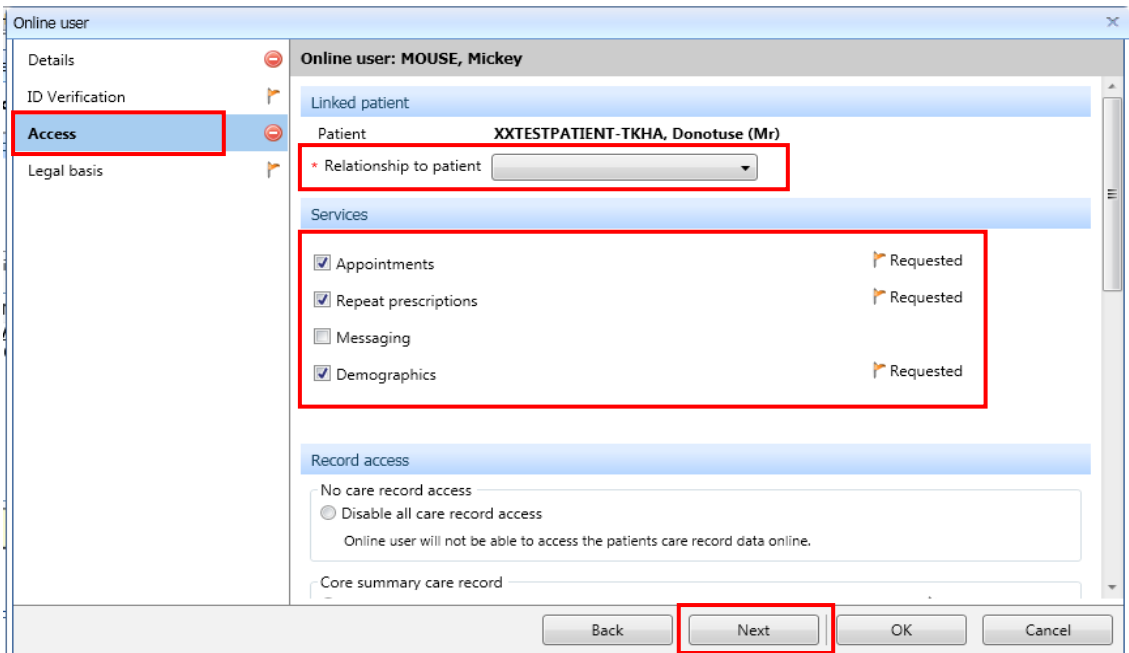

• In the Legal basis screen, untick Allow access for Appointments and Core summary record. Click Legal basis and Legal basis type.

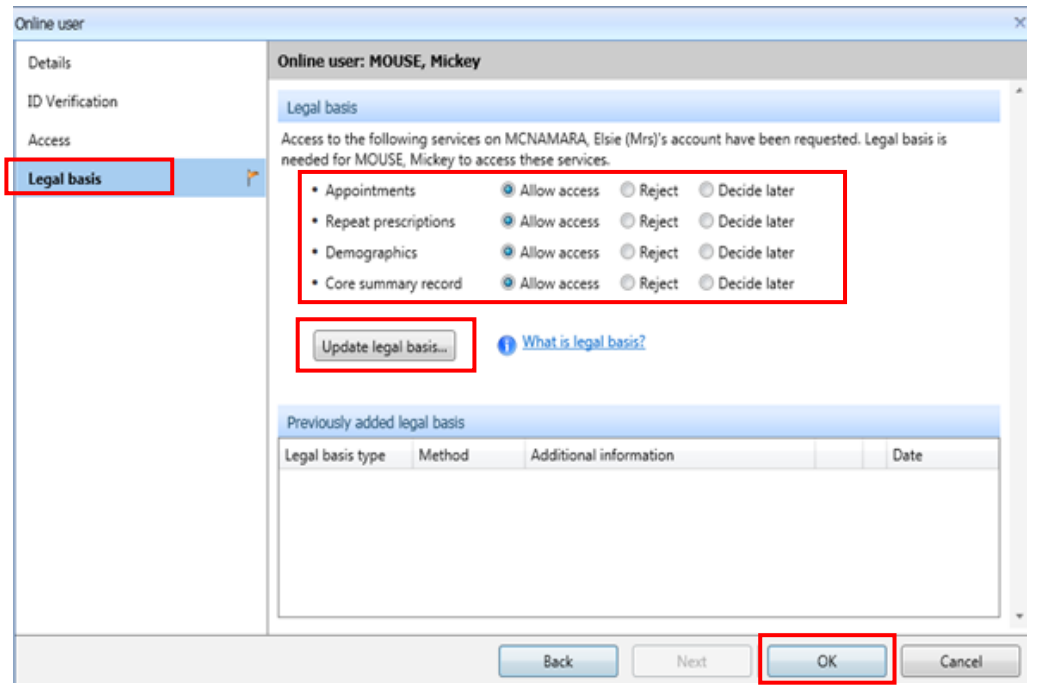

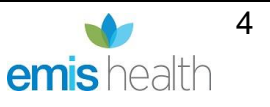

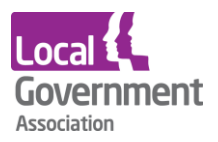

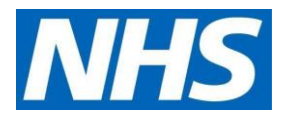

- From the Legal basis type drop down list, select **Explicit consent**
- For **Method**, select **Written** or **Verbal**. If written, you must upload the patient authorisation form which is already on their record; or you can choose Verbal and add a note. Click **Next**.

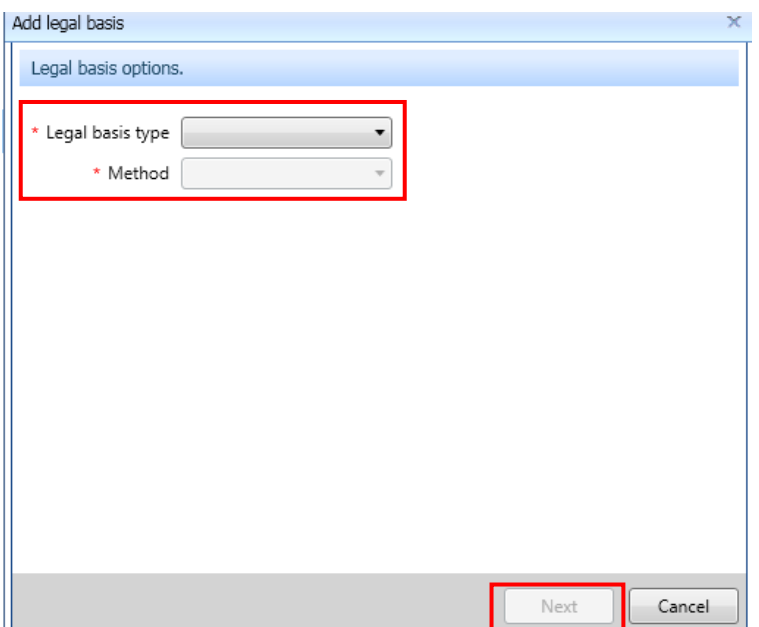

- Click **Next**, click **Save.**
- If **Legal basis** appears again, click **Not now**, then **OK.**

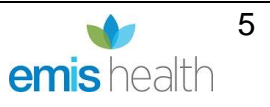

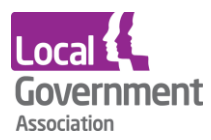

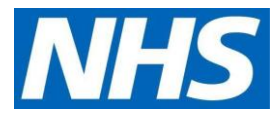

### **Step 3 | Issue PIN document**

Issue PIN documents by selecting **Email PIN** via radio button on the screen where prompted. Ensure the user has a verified primary email address recorded before issuing the PIN.

Here's an example of the message the new proxy will receive:

# **Online Services for Alison Taylor**

You have requested access to online services.

### **Accessing online services**

To access online services:

1. Create an account with one of the following service providers:

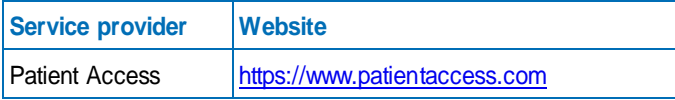

2. Provide the following online services account details when prompted:

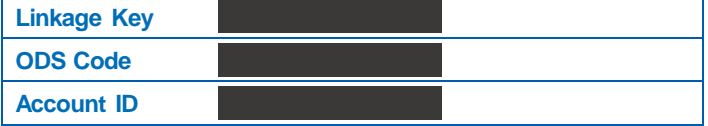

**Note:** The account details are unique to you and were provided by John Tasker House Surgery

#### **Step 4 | Active online services account is created**

The online user account is created with an account status as **Active**, enabling the user to start ordering medication by proxy once they have activated their account. This can be viewed under **Account status** in the online user screen.

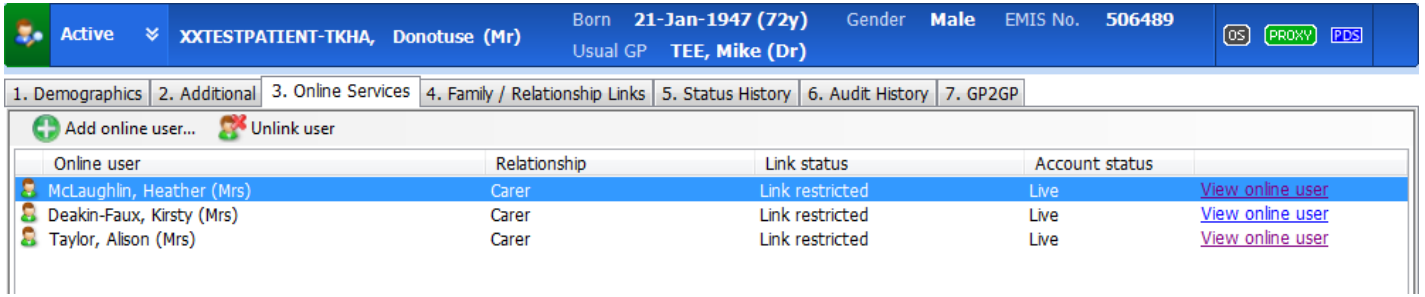

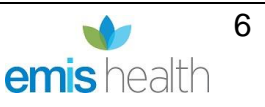

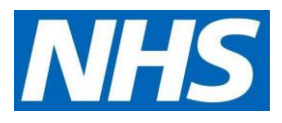

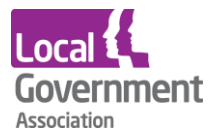

### **Step 5 | repeat for each patient**

Repeat the above steps for each patient the proxy is authorised to access. You do not need to create a new user when setting up access to additional patients. You should use the proxy user that has just been created.

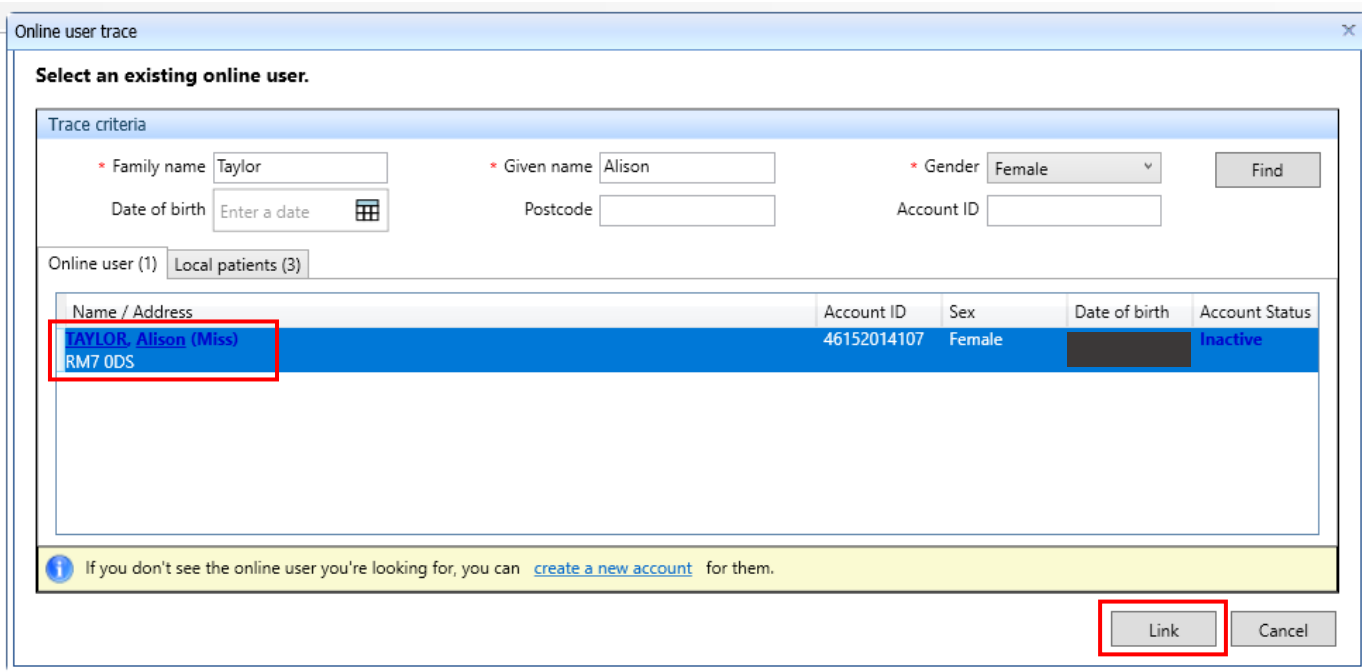

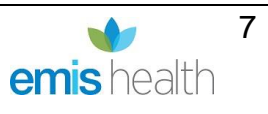

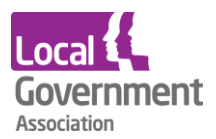

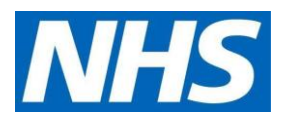

## **Removing a care home worker as a proxy**

When a member of care home staff is leaving, search for the online user.

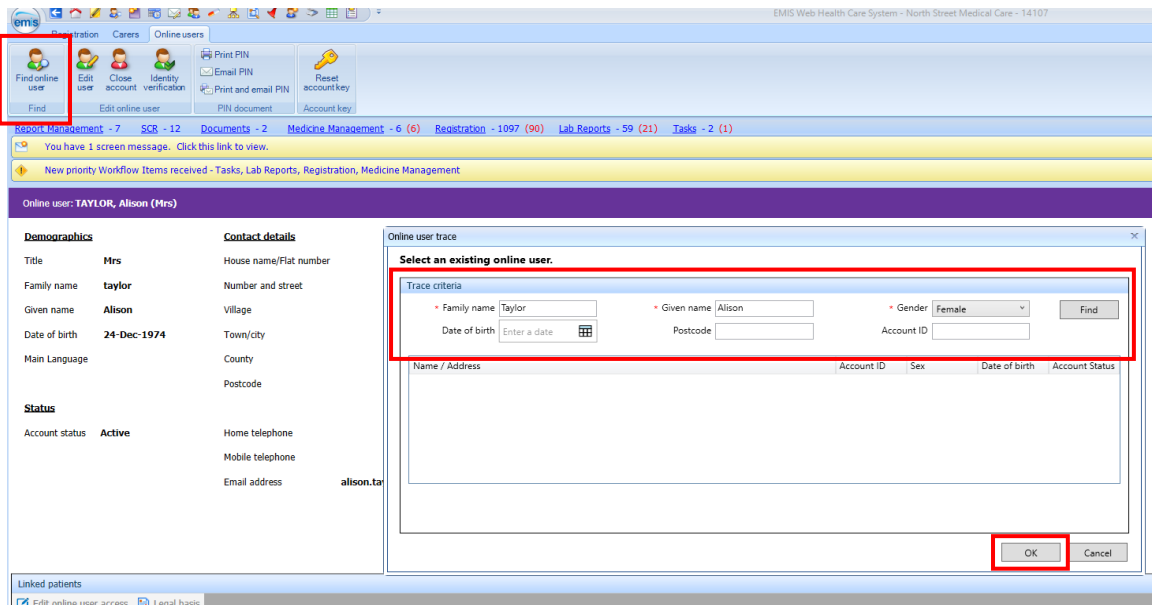

• Click on User's name and Select

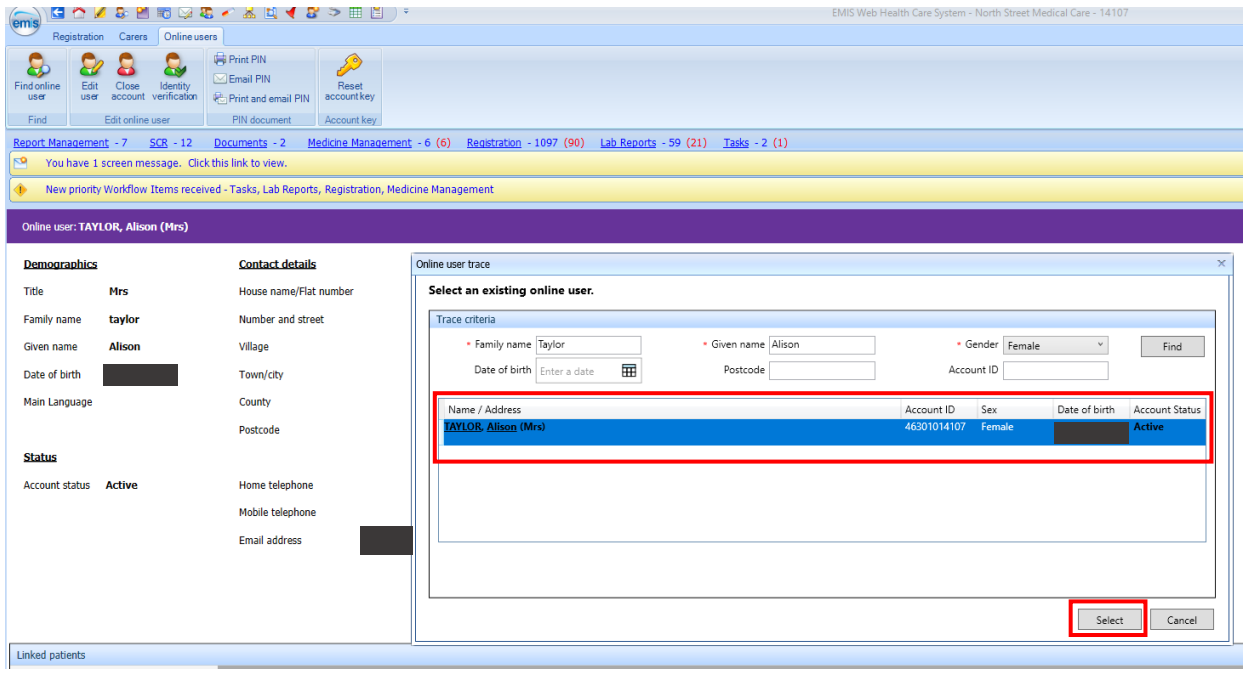

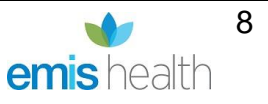

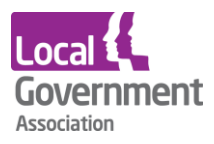

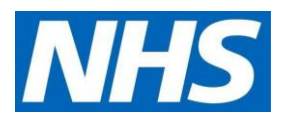

• Click on Close account

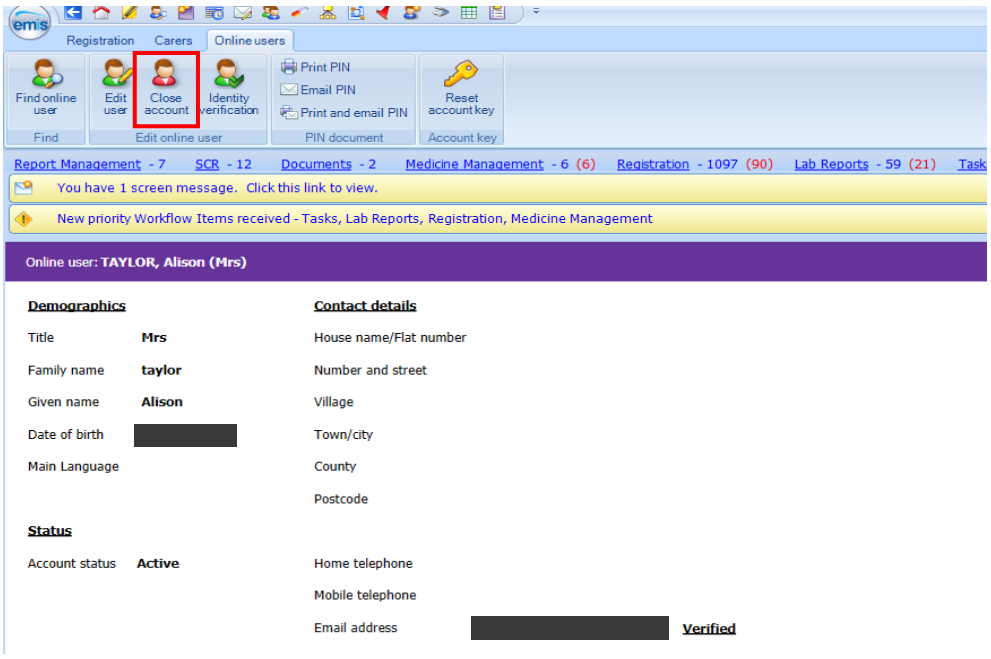

• Select a reason for closing this account, as appropriate.

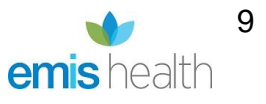

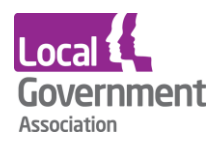

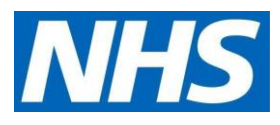

### • Click **Close account**

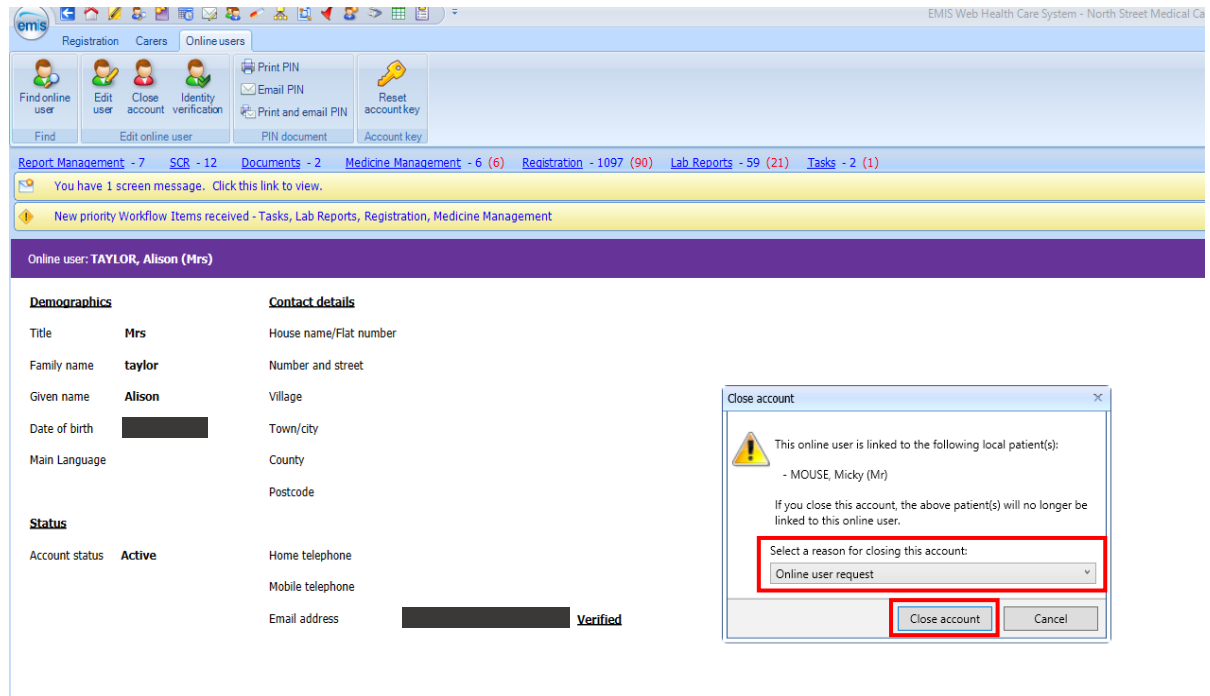

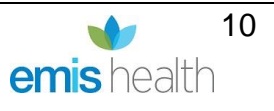